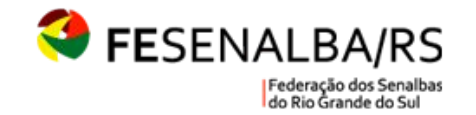

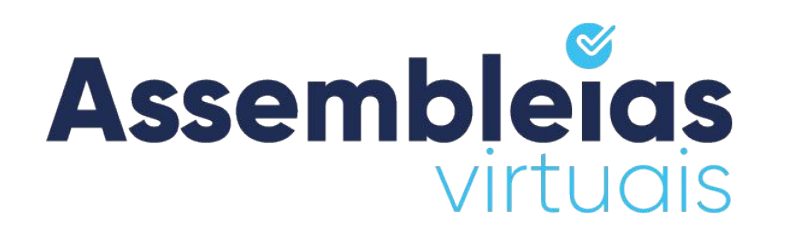

### **ASSEMBLEIA VIRTUAIS**

# **Manual do Votante**

Queremos que você votante tenha a melhor experiência de uso no

Sistema Assembleias Virtuais.

Este manual busca orientá-lo para alcançarmos este objetivo.

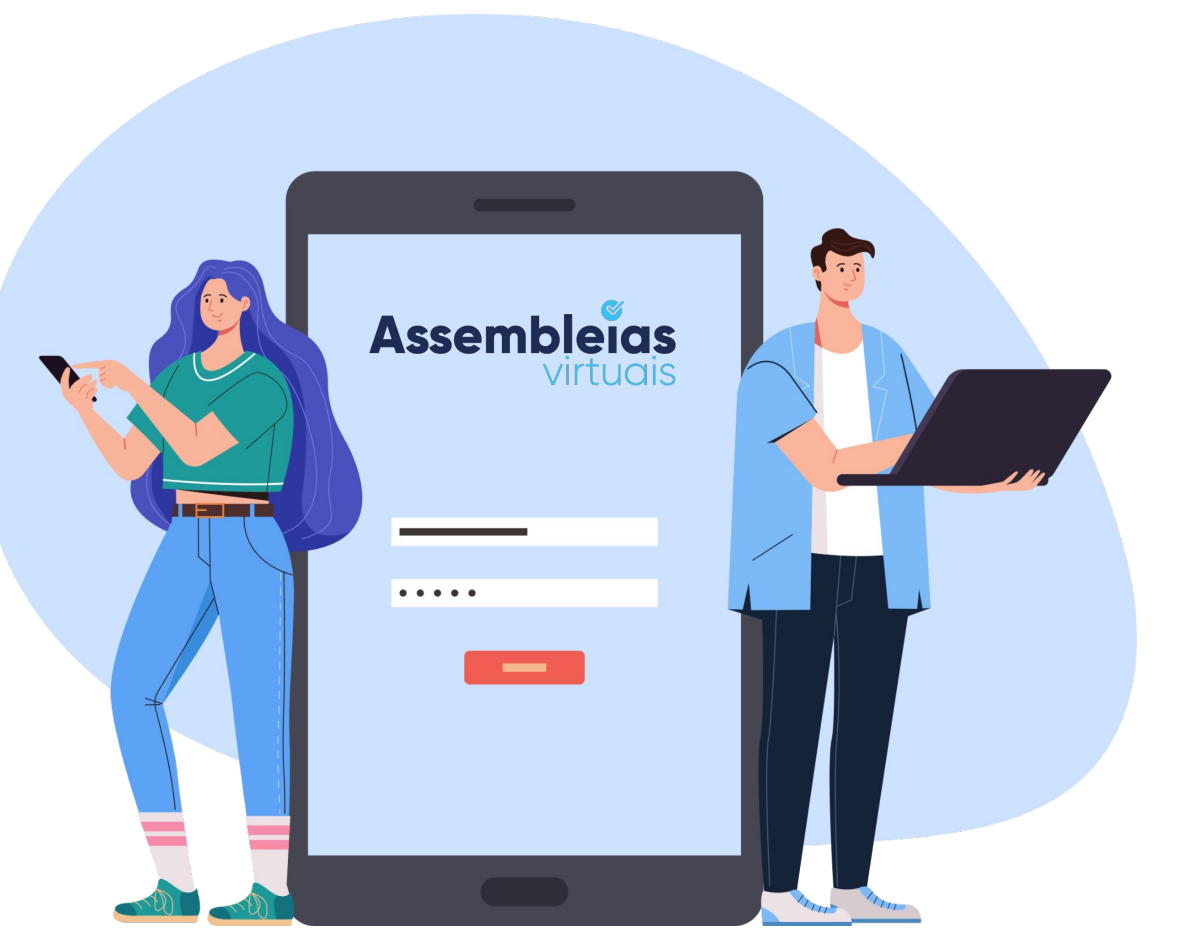

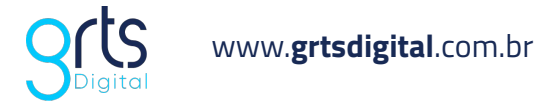

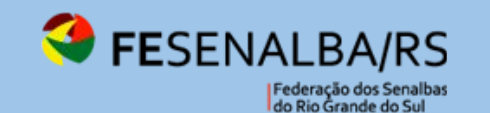

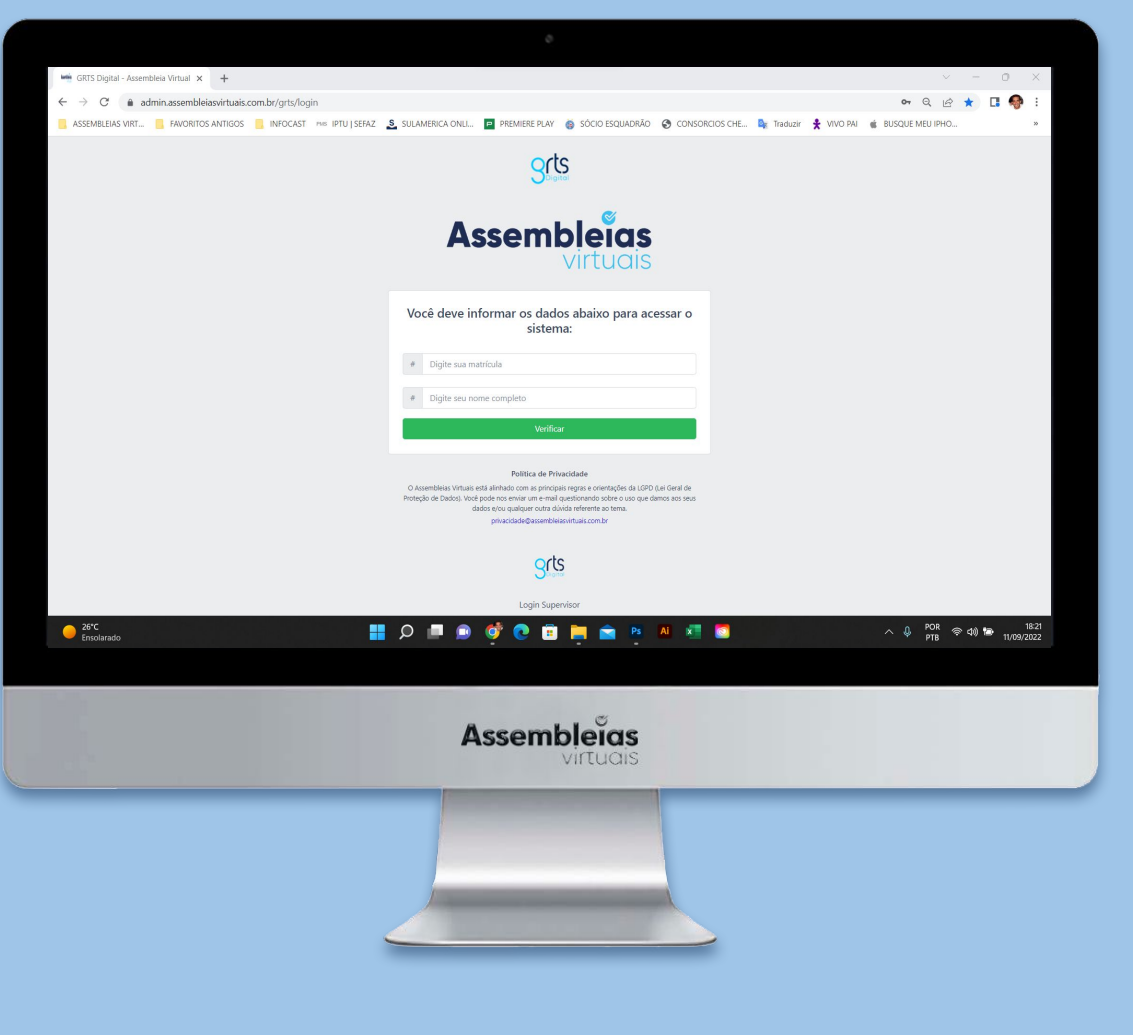

## **INSTRUÇÕES PARA O PÚBLICO VOTANTE FESENALBA/RS (ACESSO VIA SITE)**

**1.** Acesse o endereço web da sua votação, conforme disponibilizado pela sua entidade. Clique no endereço abaixo ou acesse via QR Code:

**<https://assembleia.grtsdigital.com.br/fesenalba>**

MUITO IMPORTANTE: Caso digite, informar o endereço sem "www" ;

**2.** Qual a regra para acessar sua votação: Matrícula Funcional;

**Data e hora de início e fim da votação:** Do dia 10/01 às 09:00h ao dia 19/01 às 18:00h.

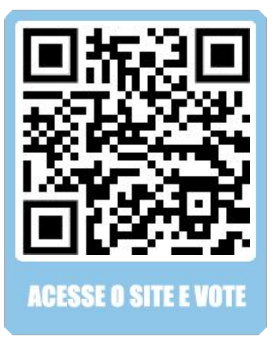

# **QUAIS OS PASSOS PARA VOTAÇÃO?**

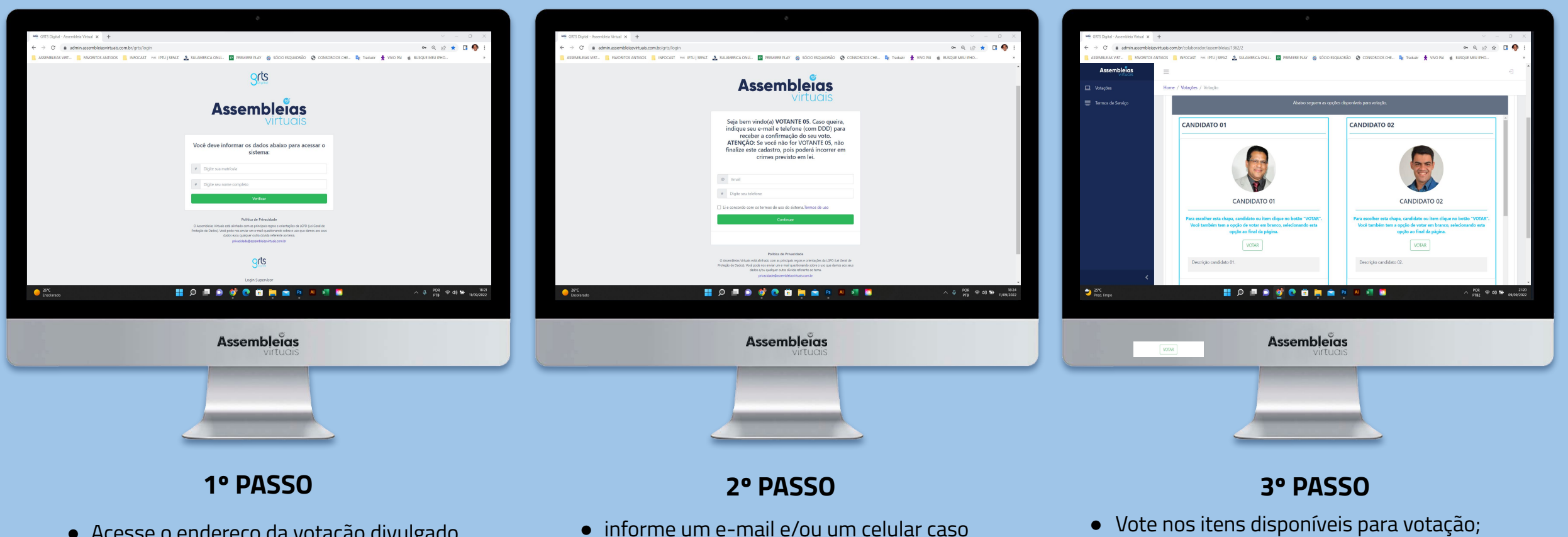

queira receber a confirmação do seu voto;

● Confirme seu voto e o comprovante será gerado; ● Se cadastrado, receberá um **e-mail** e/ou **SMS** de

confirmação além do seu comprovante.

● Concorde com os termos de uso;

● Clique em "continuar".

- Acesse o endereço da votação divulgado pela organizadora do evento;
- Informe os dados solicitados;

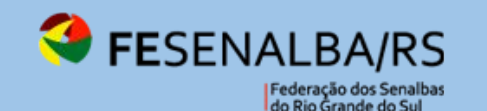

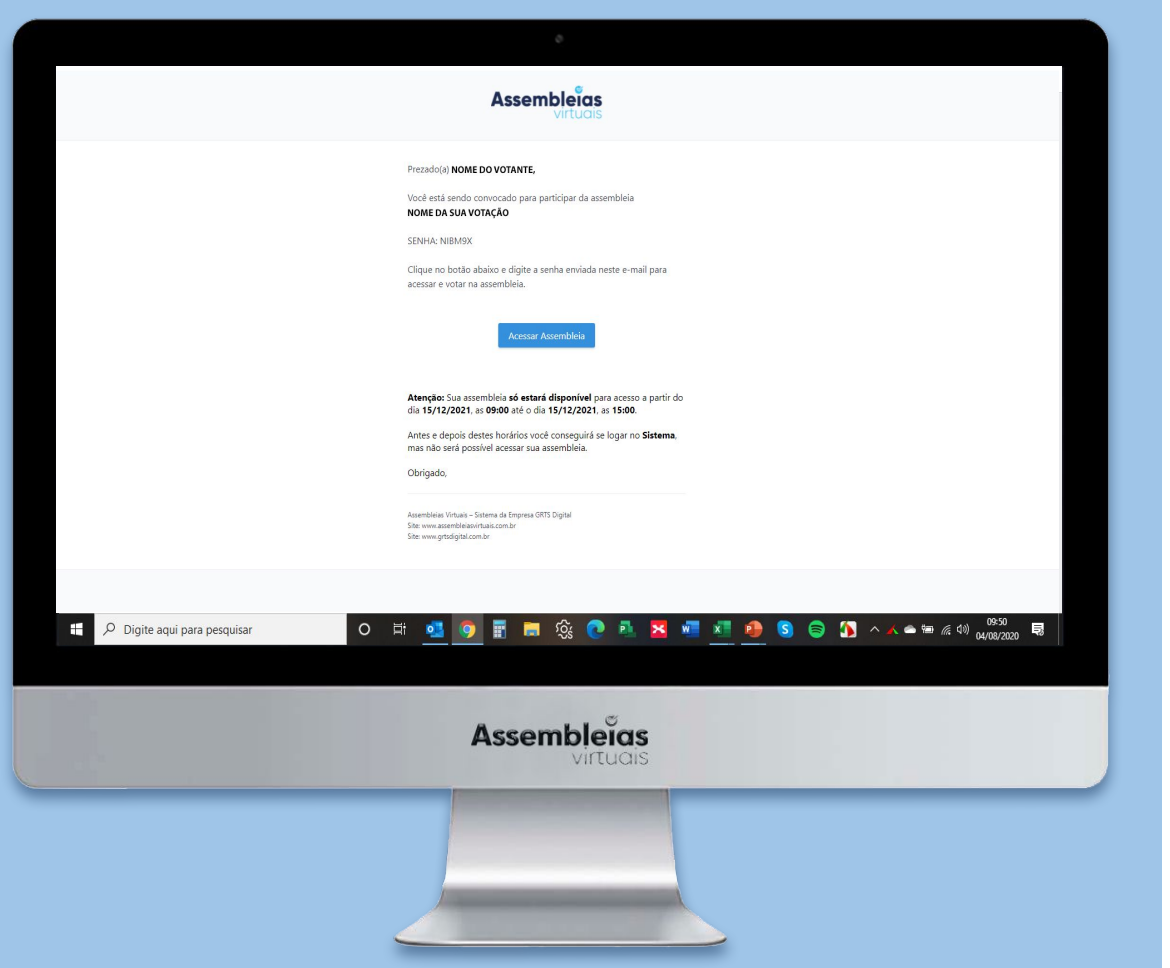

### **INSTRUÇÕES PARA O PÚBLICO VOTANTE FESENALBA/RS (ACESSO VIA CONVOCAÇÃO)**

**1.** Acesse seu e-mail e procure a convocação enviada pela plataforma Assembleias Virtuais.

**2.** Clique no botão **"Acessar Assembleia"**. Se abrirá uma página da plataforma no seu navegador;

**3.** Digite no campo disponível, **a senha informada** no corpo do e-mail de convocação;

**4.** Aceite os **termos de uso** e clique em verificar para entrar no evento de votação.

**Data e hora de início e fim da votação:** Do dia 10/01 às 09:00h ao dia 19/01 às 18:00h.

**Importante:** Se cadastrado pela organização o número de celular, o votante também receberá uma convocação para acesso via SMS.

# **QUAIS OS PASSOS PARA VOTAÇÃO?**

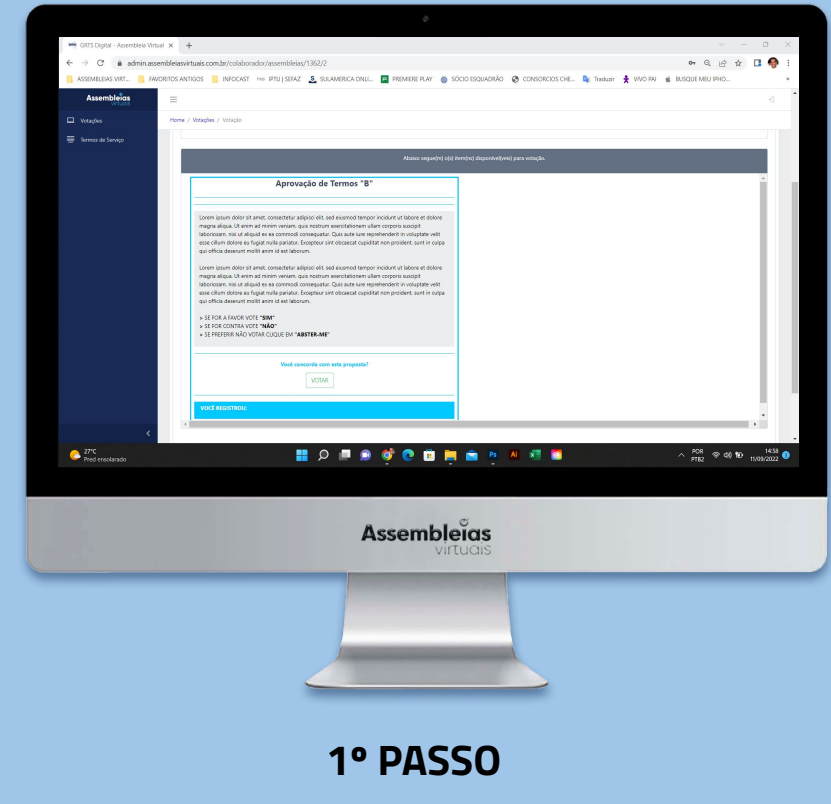

- Vote nos itens disponíveis para votação;
- Confirme seu voto.

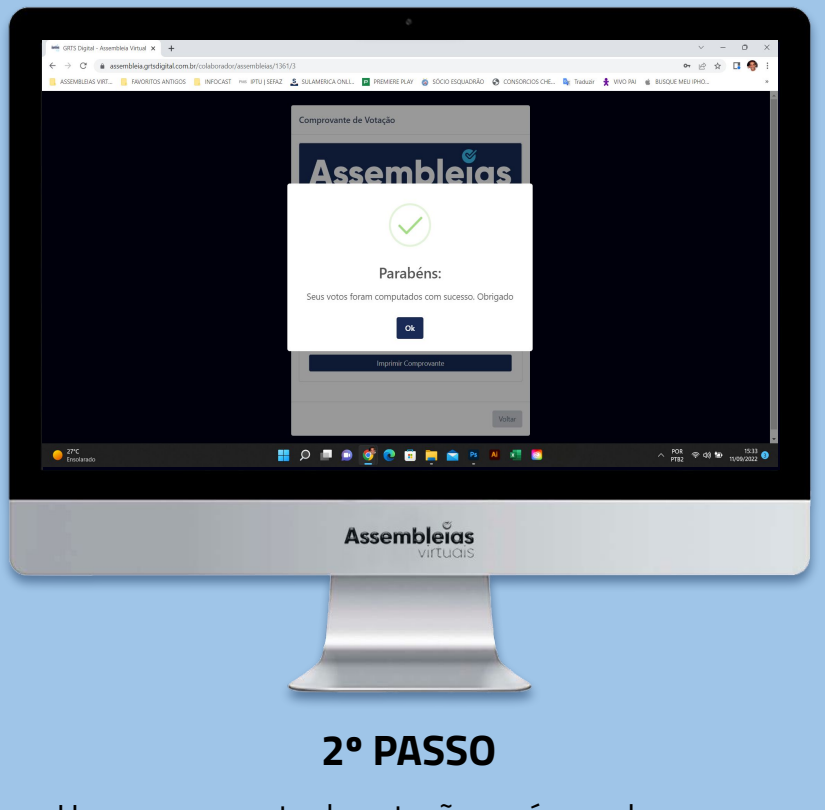

- Um comprovante de votação será gerado.
- Se cadastrado, receberá um **e-mail** e/ou **SMS** de confirmação além do seu comprovante.

## **QUAIS OS PASSOS PARA ACESSO E VOTAÇÃO VIA EQUIPAMENTO MOBILE? (ACESSO VIA SITE)**

**Acesse** a votação pelo **site, QR code** ou **convocação** enviada e **valide o(s) dado(s)** de acesso;

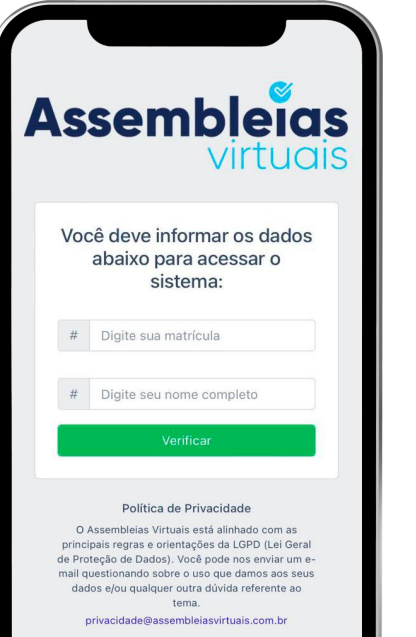

Insira o **e-mail** e **celular** caso queira receber a confirmação de voto. Concorde com os **Termos de Uso;**

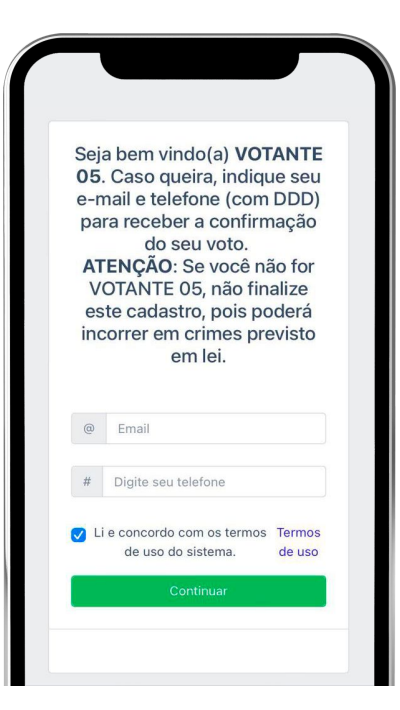

Depois, **vote nos itens**  disponíveis para votação;

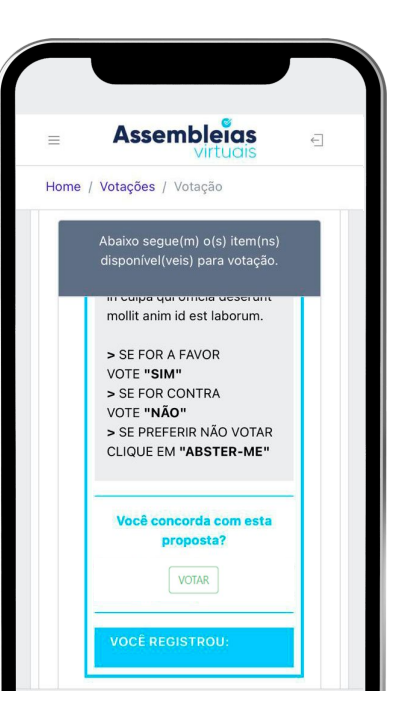

### **1º Passo 2º Passo 3º Passo 4º Passo**

O **comprovante de votação** será gerado. Se cadastrado, receberá um **e-mail** e/ou **SMS**  de confirmação além do seu comprovante.

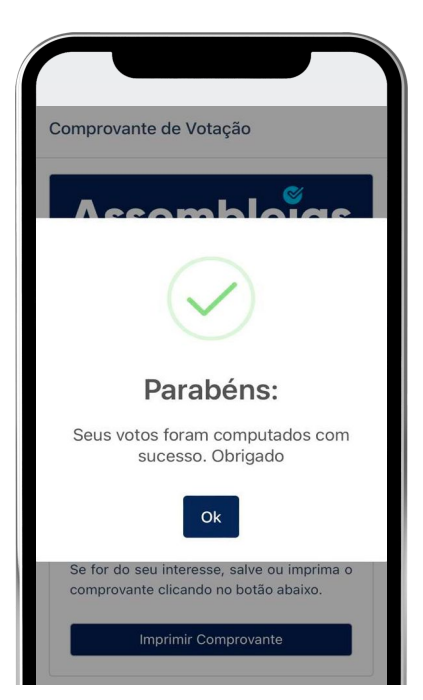

## **QUAIS OS PASSOS PARA ACESSO E VOTAÇÃO VIA EQUIPAMENTO MOBILE? (ACESSO VIA CONVOCAÇÃO)**

**Acesse** seu e-mail, procure a convocação enviada pela plataforma Assembleias Virtuais e clique em **"Acessar Assembleia"**;

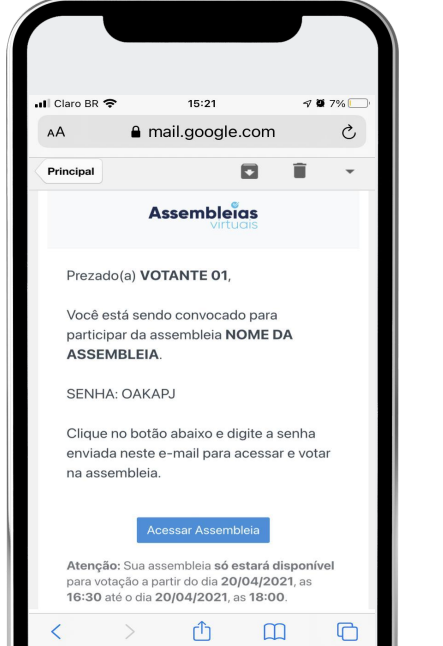

Insira a senha informada no e-mail de convocação, concorde com os **Termos de Uso** e clique em **"Validar";**

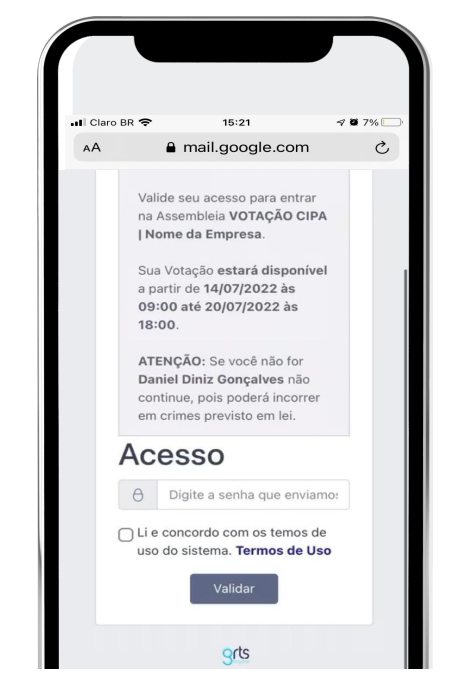

Depois, **vote nos itens**  disponíveis para votação;

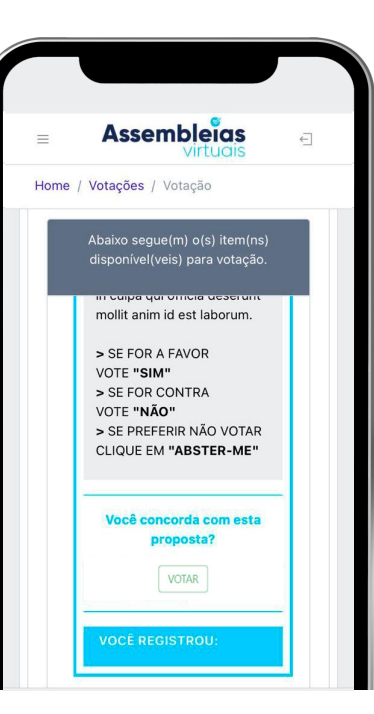

### **1º Passo 2º Passo 3º Passo 4º Passo**

O **comprovante de votação** será gerado. Se cadastrado, receberá um **e-mail** e/ou **SMS** de confirmação além do seu comprovante.

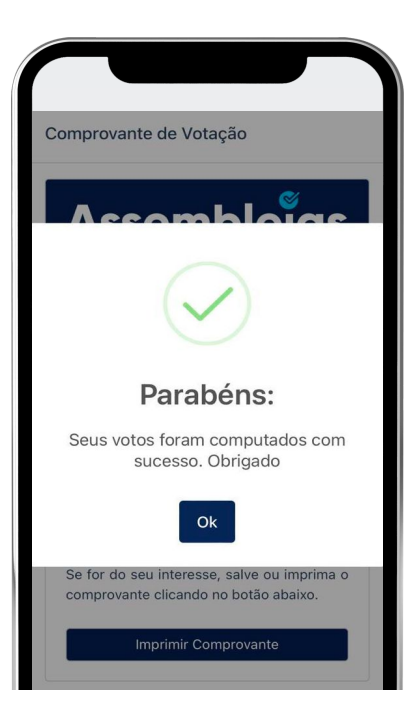

**IMPORTANTE:** No acesso via convocação (e-mail ou SMS), será preciso informar apenas a sua senha aleatória disponibilizada pelo sistema.

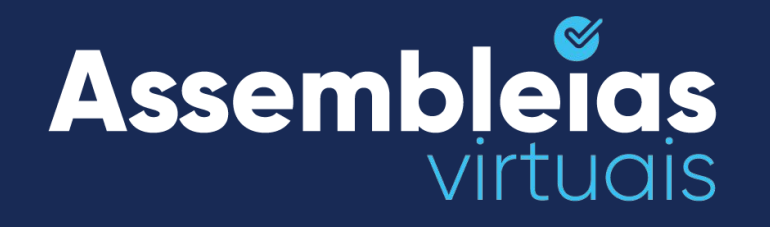

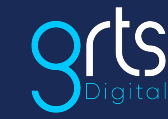

www.**grtsdigital**.com.br

# $\mathbf{m}$   $\mathbf{f}$

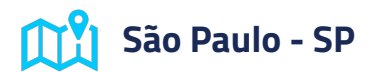

Rua Libero Badaró, 425, Conjunto 186, 18º Andar, Centro, CEP 01009-000.

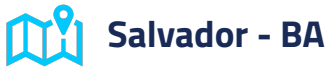

Av. Tancredo Neves, 2539 - Edf CEO - Torre Nova York - salas 714 a 716 - Caminho das Árvores, Salvador - CEP 41820-020.

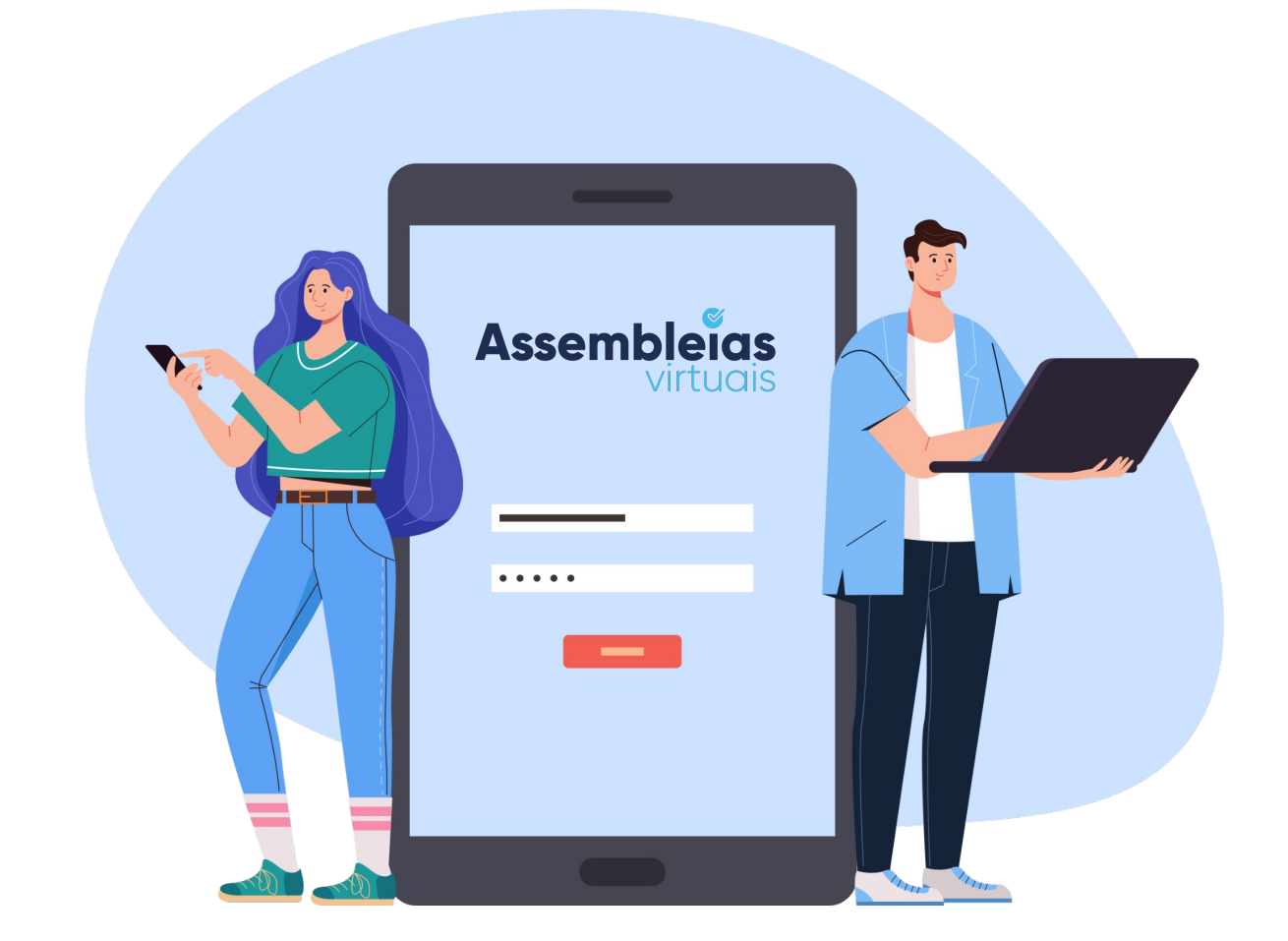